# STCOC Website Benefits

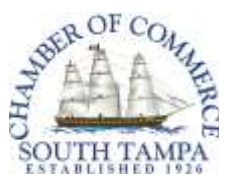

The South Tampa Chamber of Commerce website currently gets over 10,000 views per month! Here are a few ways your business can be noticed on our website – for FREE! Once you have submitted your item, it may take up to 24-business hours to be posted to the website. Once your post is active you are welcome to share or forward the link to your contacts and social media followers!

## Hot Deals

To create your Hot Deal, log int[o www.southtampachamber.org](http://www.southtampachamber.org/) using your member i.d. and password. On the Dashboard page, click on the "Hot Deals" button on the far left column. From this page you can view current active hot deals posted by Chamber members. To add your own Hot Deal, click the blue button that says "Add Hot Deal". From there, the website will walk you through the steps to set up your Hot Deal. Once you have completed the form, make sure to click "Submit" when you are done. If you wish to save your work but are not ready to submit your Hot Deal for approval, select "Save" instead. To view current Hot Deals: [http://southtampachamber.chambermaster.com/hotdeals/.](http://southtampachamber.chambermaster.com/hotdeals/)

#### **Hot Deal Tips & Tricks**

- You can choose an expiration date for your Hot Deal.
- Most members see success with Hot Deals that are active for at least 3-6 months.
- Make sure to include your business address, website and contact information.
- Make sure to clearly state what the discount is that members will receive.
- Once your item is posted on our site it will also be shared with our social media followers on Facebook & Twitter. Feel free to "share" it on your social media as well!
- You have access to edit your Hot Deal at any time by logging into your account.

# Community Event Calendar

To add your events to the Community Calendar, log int[o www.southtampachamber.org](http://www.southtampachamber.org/) using your member i.d. and password. On the Dashboard page, click on the "Events" button on the top of the page. From this page you can view current active events posted by Chamber members. To add your own event, click the blue button that says "Add Event". From there, the website will walk you through the steps to set up your Hot Deal. Once you have completed the form, make sure to click "Submit" when you are done. If you wish to save your work but are not ready to submit your event for approval, select "Save" instead. A link to your event will be shared in the Chamber newsletter approximately two weeks prior to the date of your event. You have access to edit your event at any time by logging into your account. To view current Community Events: <http://business.southtampachamber.org/events/catgid/3>

### Member News

To share your news on the Chamber website, log into [www.southtampachamber.org](http://www.southtampachamber.org/) using your member i.d. and password. On the Dashboard page, click on the "News Releases" button on the far left column. From this page you can view current active member news posted by Chamber members. To add your own announcement, click the blue button that says "Add News Release". From there, the website will walk you through the steps to set up your announcement. Once you have completed the form, make sure to click "Submit" when you are done. If you wish to save your work but are not ready to submit your Hot Deal for approval, select "Save" instead. You have access to edit your announcement at any time by logging into your account. Once your item is posted on our site it will also be shared with our social media followers on Facebook & Twitter. Feel free to "share" it on your social media as well! To view current Member News: [http://business.southtampachamber.org/news/.](http://business.southtampachamber.org/news/) 

> *Please contact the South Tampa Chamber office at (813) 637-0156 should you need assistance.*